dataTaker

## **Working with DBD files in DPlot**

## **1 Opening DBD files with DPlot**

When DPlot is installed, it is automatically associated with DBD files. Therefore to open a DBD file, simply double-click it within Windows Explorer. Alternatively a DBD file can be dropped onto a DPlot window, which will open the file in that window.

# **2 The main window**

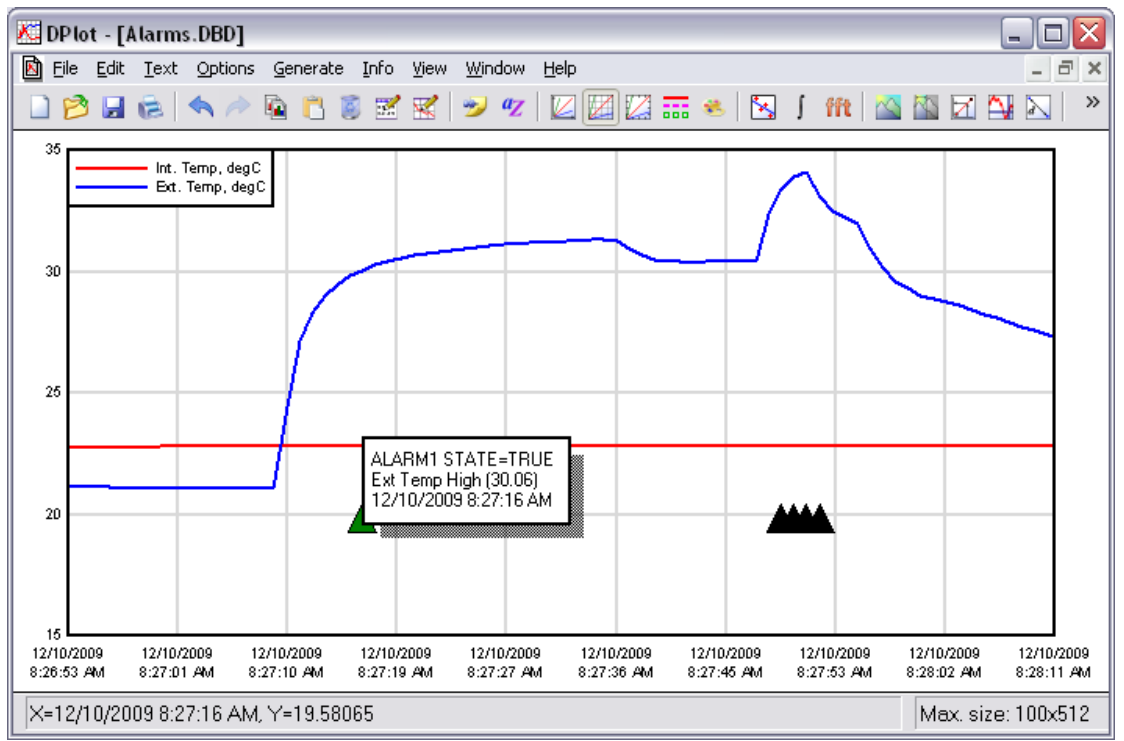

Figure 1 – DPlot main window

The DPlot main window contains the toolbar, chart area and status bar. The toolbar contains shortcuts to common functions such as zooming, editing and saving trace data. The chart area displays traces, a legend and alarm data. The status bar displays the coordinates of the mouse pointer relative to the chart area.

## **3 Scaling traces**

There are several methods to zoom in on the traces:

- Clicking the zoom button  $\left| \cdot \right|$  and drawing a zoom box
	- Using the mouse wheel (roll upward to zoom in, roll downward to undo or zoom out)
- Using keyboard shortcuts (Ctrl+2, Ctrl+3, Ctrl+4, and Ctrl+5 zoom in by a factor of 2, 3, 4, and 5)
- Right clicking the Y-Axis and changing extents

## **4 Displaying and hiding traces**

Traces can be displayed or hidden by clicking **View Hide Curves**. This brings up a list from which traces can be selected to be hidden.

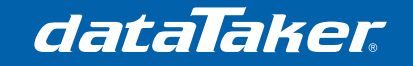

TN-0039

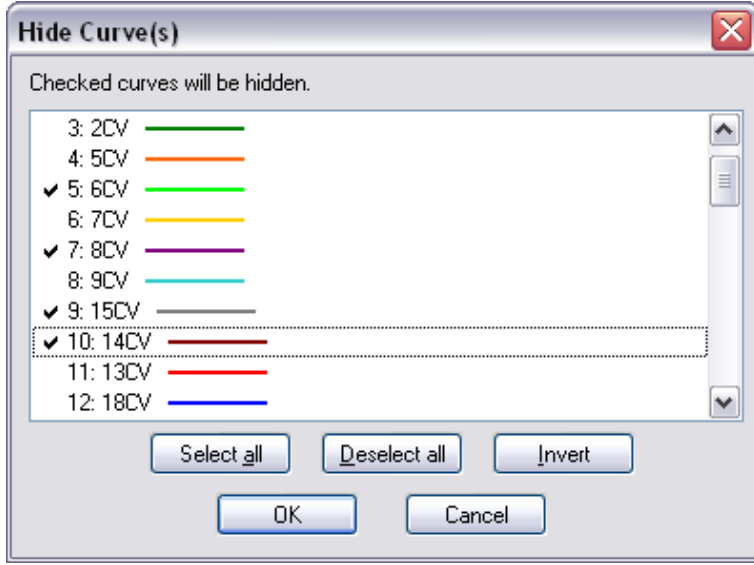

Figure 2 - Hide traces window

Alternatively, a hide trace option is made available by right-clicking on the trace directly or by clicking the name of the trace in the legend.

## **5 Multiple axes**

To add a second y-axis, right-click on the Y-axis and select **Multiple Axes** from the pop up menu, this will bring up the Multiple Axes window (Figure 3). To enable a second Y-axis click **Independent Y2**. A list box will then appear, which contains the trace names. Select which axis each trace will appear on by checking the box to the right and click **OK** when finished.

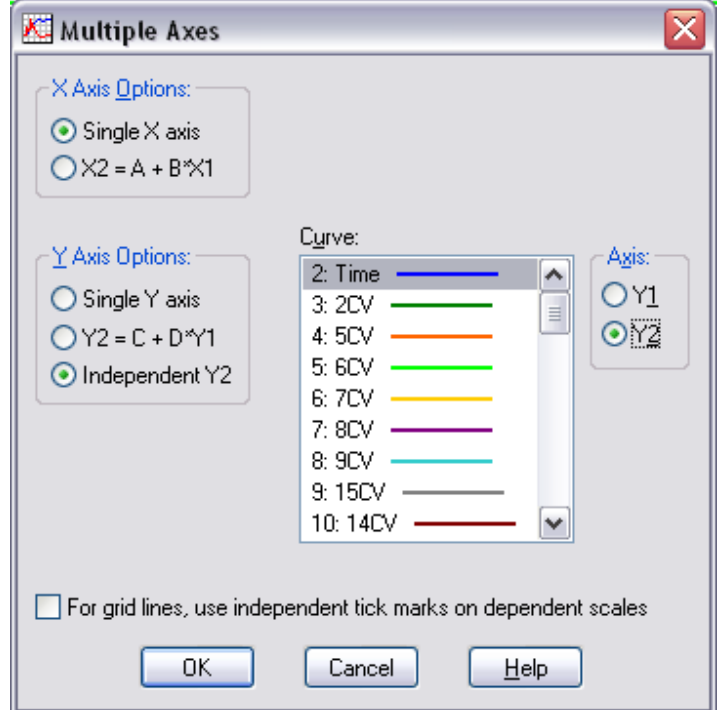

Figure 3 - Multiple Axes window

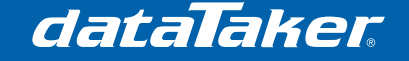

TN-0039

#### **6 Visualising alarm data**

DPlot can be used to visualise when alarms had been triggered or reset during a recording. If a DBD file is opened and it contains alarm data, the user will be prompted whether or not to display these alarms as shown in Figure 4. The 'TRUE' state corresponds to an alarm  $OFF\rightarrow ON$  transition and the 'FALSE' state corresponds to an alarm  $ON\rightarrow OFF$  transition.

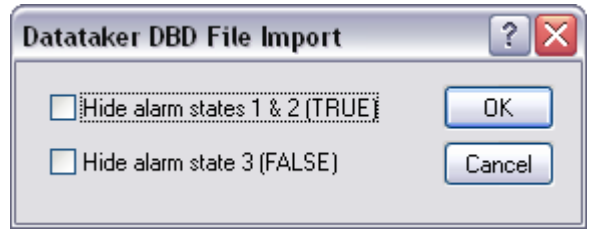

Figure 4 - Alarm display prompt

The alarms are displayed as a set of triangular markers underneath the data traces. These markers are colour-coded based on the alarm number.

If the mouse pointer is hovered over an alarm marker then the corresponding alarm state, alarm text and the timestamp are displayed in a box as shown in Figure 1.

## **7 Viewing quick statistics**

To view statistics for a dataset, click the List Peaks **button on the toolbar.** This displays a dialog box listing minimum and maximum amplitudes and the point at which they occur, in addition to the mean, standard deviation and standard error for each trace.

The same can be accomplished for a subset of the data by clicking the **List Peaks in Range**

button on the toolbar and selecting a data range using the mouse cursor.

## **8 Viewing and editing raw data**

Although DPlot provides mouse-over tooltips to display data points, it may be necessary to

access and view the raw data. To do this, click the **Edit Data definition** on the toolbar. A prompt will appear asking which trace to view the data from, select the trace and click OK. The edit data points window will now appear, displaying the raw data for the selected trace

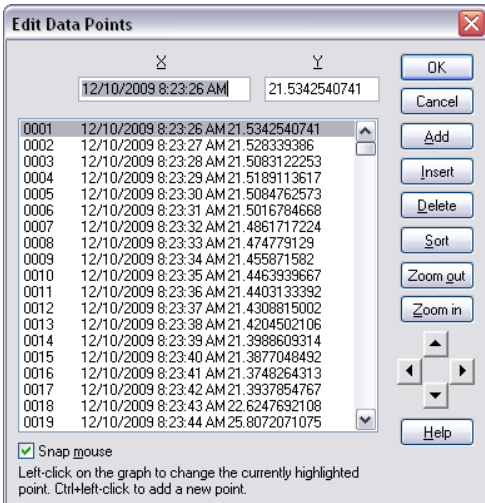

Figure 5 – Edit data box

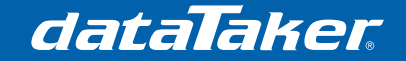

## **9 Exporting data to Excel**

To export data (including alarms) to an Excel compatible format (CSV), click **FileSave As**. A dialog box will appear which allows the data to be saved in many different formats.

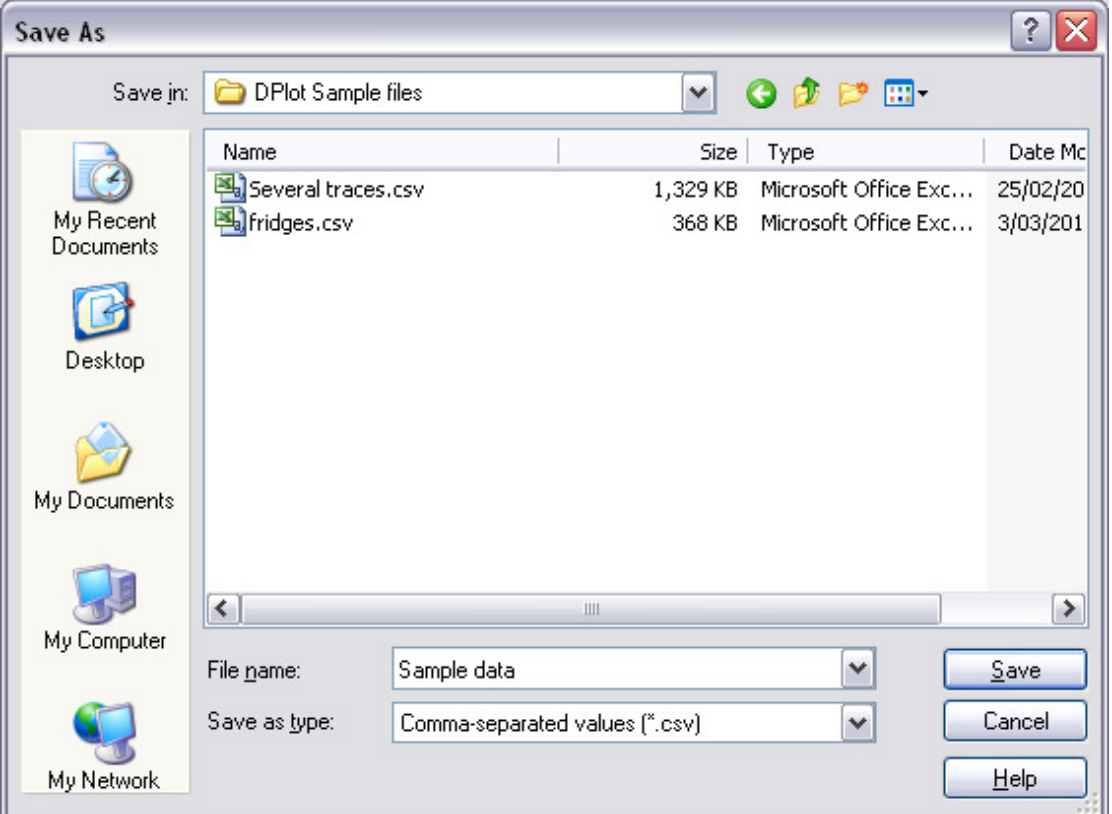

#### Figure 6 - 'Save As...' dialog box

Select 'Comma-separated values' from the dropdown list and type in a filename for the CSV file to save. This file can now be opened in Excel using your preferred method.

#### **10 More information**

For more information about the above and the many other features of DPlot see the help files in DPlot by clicking **Help → Contents**.

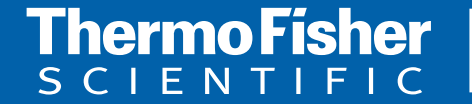

**For customer service, call 1300-735-292 To fax an order, use 1800-067-639 Visit us online: www.thermofisher.com.au**

©2010 Thermo Fisher Scientific Australia Pty Ltd. All rights reserved. A.B.N. 52 058 390 917